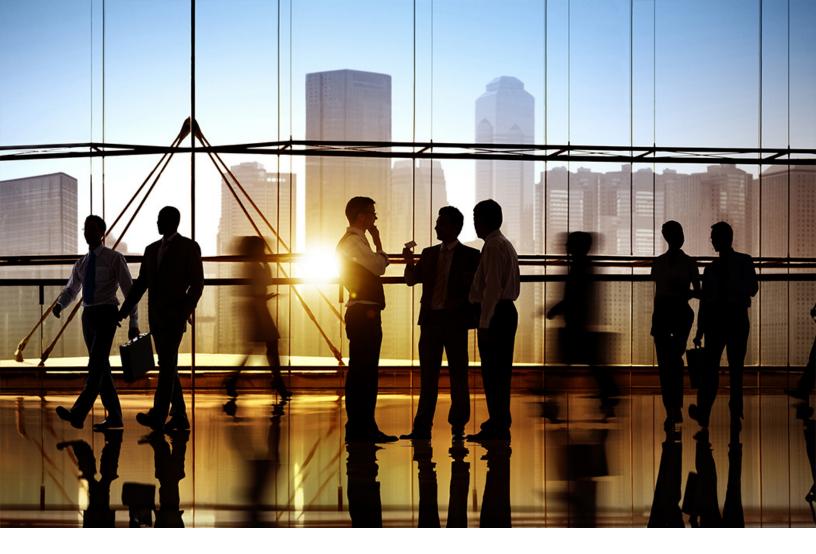

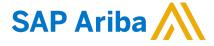

**CONFIDENTIAL** 2019-07

## Ariba Network Q3 2019 release guide

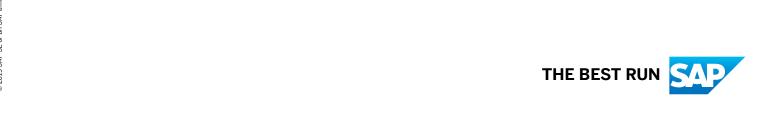

## **Content**

| SAP Ariba Supply Chain Collaboration features                                                             | 4  |
|----------------------------------------------------------------------------------------------------|----|
| CSC-10000: Order sorting and filtering by company code and purchasing organization                        | 4  |
| CSC-10000: Changes to existing functionality                                                              | 5  |
| CSC-11304: Segregation of data support for purchasing group, planner code, and line of business           |    |
|                                                                                                    |    |
| CSC-11304: Changes to existing functionality                                                              | 6  |
| CSC-12669: Support partial search of document number in items to ship                                     | 7  |
| CSC-12669 About support partial search of document number in items to ship                                | 7  |
| CSC-12669 About exact search of document number in items to ship                                          | 8  |
| CSC-12679: Planning Collaboration API for Supply Chain Collaboration                                      | 8  |
| Workflow for the Planning Collaboration API for Supply Chain Collaboration.                               | 10 |
| How to develop an application that consumes the Planning Collaboration API for Supply Chain Collaboration | 11 |
| CSC-12877: Enhancements to Excel order confirmation upload and download                                   | 14 |
| CSC-13073: Usability enhancements for handling unit packed quantities                                     | 14 |
| CSC-13073: Changes to existing functionality                                                              | 15 |
| CSC-13173: Extrinsic support in quality notification upload/download Excel files and attachment size      |    |
| increase                                                                                                  | 15 |
| CSC-13219: Goods received key figure                                                                      | 16 |
| CSC-13219: Changes to existing functionality                                                              | 17 |
| CSC-13659: Quality inspection improvement                                                                 | 17 |
| CSC-13659: About purchase order number enhancement                                                        | 18 |
| CSC-13659: About including option to cancel quality inspection in settings                                | 18 |
| CSC-13659: About mandatory quality inspection characteristic with empty mean value                        | 18 |
| CSC-13659: About unit of measure support at characteristic level                                          | 18 |
| CSC-13968: Handling unit retention in case of ship notice edit and ship notice draft for suppliers        | 19 |
| CSC-13968: Changes to existing functionality                                                              | 19 |
| CSC-14093: Usability enhancements for advanced packaging with handling units                              | 23 |
| CSC-14093: Changes to existing functionality                                                              | 23 |
| General Ariba Network features                                                                            | 25 |
| CSC-7590: Support for references to original receipts in receipt return and reversal                      | 25 |
| CSC-10344: Editing of draft ship notices with change orders                                               | 26 |
| CSC-10344: Changes to existing functionality                                                              | 27 |
| CSC-12406: Control sending status update request for inbound documents in pending queue to                |    |
| suppliers                                                                                                 | 27 |
| CSC-13741: Changes to delivery date defaulting functionality in order confirmations                       | 28 |
| CSC-13741: Changes to existing functionality                                                              | 28 |

| NP-9440: Canceling a service sheet in Ariba Network                                                                                                    | ) |
|----------------------------------------------------------------------------------------------------|---|
| NP-10268: Enhancements to support Mexico tax invoicing with Buying and Invoicing                                                                                      | ) |
| NP-10954: Indicating final service sheet                                                                                                    | 1 |
| Buyer administrator tasks                                                                                                    | 2 |
| NP-13428: GRN report enhancement                                                                                                    | 3 |
| How to generate goods receipt reports                                                                                                    | 1 |
| Additional fields added to GRN report                                                                                                    | 1 |
| NP-13923: Mexico tax invoicing - initial support for payment receipt (Complemento de Pago)                                                                            | 5 |
| Workflow for Mexico tax invoicing - initial support for payment receipt document type                                                                                 | 7 |
| NP-13923: Supplier user tasks                                                                                                    | 7 |
| NP-13923: Buyer user tasks                                                                                                    | 3 |
| Appendix - sample CFDI payment receipt                                                                                                    | 9 |
| NP-14846: Restricting buyer subusers from resending invoices                                                                                                    | 1 |
| Buyer administrator tasks                                                                                                    | 1 |
| NP-14861: Deleting posts in a conversation                                                                                                    | 2 |
| Supplier administrator and buyer administrator task                                                                                                    | 3 |
| NP-15304: Creating reports for messages                                                                                                    | 1 |
| Buyer and supplier tasks                                                                                                    | 5 |
| NP-16080: Allow LICM and LIDM with empty or external reference                                                                                                    | ŝ |
| How to configure the new rules for external tax invoices                                                                                                    | 7 |
| NS-5823: Ariba Network supplier profile: category/location enrichment popup                                                                                           | 3 |
| NS-5823: Changes to existing functionality                                                                                                    | 3 |
| NS-5824: New alternate trading relationship request for quick enabled suppliers (basic)                                                                               | ) |
| NS-5824: Changes to existing functionality                                                                                                    | ) |
| NS-5951: Supplier network registration; mandatory category and location selection for SAP Ariba Supplier Lifecycle and Performance and SAP Ariba Sourcing invitations | 1 |
| NS-5951: Changes to existing functionality                                                                                                    | 2 |
| APIs                                                                                                    | 3 |
| OPEC-4745: Simplification of the API access request interface                                                                                                    |   |
|                                                                                                    | - |

## SAP Ariba Supply Chain Collaboration features

#### In this section:

CSC-10000: Order sorting and filtering by company code and purchasing organization [page 4]

CSC-11304: Segregation of data support for purchasing group, planner code, and line of business [page 5]

CSC-12669: Support partial search of document number in items to ship [page 7]

CSC-12679: Planning Collaboration API for Supply Chain Collaboration [page 8]

CSC-12877: Enhancements to Excel order confirmation upload and download [page 14]

CSC-13073: Usability enhancements for handling unit packed quantities [page 14]

CSC-13173: Extrinsic support in quality notification upload/download Excel files and attachment size increase [page 15]

CSC-13219: Goods received key figure [page 16]

CSC-13659: Quality inspection improvement [page 17]

CSC-13968: Handling unit retention in case of ship notice edit and ship notice draft for suppliers [page 19]

CSC-14093: Usability enhancements for advanced packaging with handling units [page 23]

## CSC-10000: Order sorting and filtering by company code and purchasing organization

### **Description**

Products: SAP Ariba Supply Chain Collaboration

Audience: Buyers and suppliers

Enablement: Automatically on

Sometimes the buying entity for a purchase order is a group within an Ariba Network customer who is identified by a **Company code** or **Purchasing organization** value, rather than by the Ariba Network **Customer name**. With the order sorting and filtering by company code and purchasing organization feature, fields for the company code and purchasing organization are added to the **Orders and Releases** page for buyers and suppliers. Suppliers can filter or sort orders or releases by these fields to more easily manage orders for these buying entities.

### Changes to existing functionality

See CSC-10000: Changes to existing functionality [page 5].

## **CSC-10000: Changes to existing functionality**

## **Buyer user interface changes**

This feature adds the following to the **Outbox** Orders and Releases page:

- A Show Advanced Filters link in the Search Filters section, which displays or hides the advanced filters. The
  filters Routing Status, Min. Amount, and Max. Amount are moved to the Show Advanced Filters section.
- Advanced filters Company Code and Purchasing Organization in the Search Filters Show Advanced
   Filters section. When a customer is selected, these filters display a Look Up link to a popup, where you can search by identifier and description and select up to five values.
- Sortable Company Code and Purchasing Organization columns in the Orders and Releases table. These columns are hidden by default. To make the columns visible, click the table options icon to open the table options dialog. Check the box for each column you want to make visible, then click Close.

## Supplier user interface changes

- On the **Inbox** Orders and Releases page, this feature adds:
  - A Show Advanced Filters link in the Search Filters section, which displays or hides the advanced filters.
     The filters Buyer Location Code, Invoice Number, Min. Amount, and Max. Amount are moved to the Show Advanced Filters section.
  - Advanced filters Company Code and Purchasing Organization in the Search Filters Show Advanced
    Filters section. When a customer is selected, these filters display a Look Up link to a popup, where you
    can search by identifier and description and select up to five values.
  - o Sortable Company Code and Purchasing Organization columns in the Orders and Releases table. These columns are hidden by default. To make the columns visible, click the table options icon to open the table options dialog. Check the box for each column you want to make visible, then click Close.

## CSC-11304: Segregation of data support for purchasing group, planner code, and line of business

## **Description**

Products: SAP Ariba Supply Chain Collaboration

Audience: Buyers

Enablement: Customer enabled or configured

With the segregation of data support for purchasing group, planner code, and line of business feature, buyer administrators can define an authorization profile to further limit data access in the following ways:

- Limit order collaboration data to a specified purchasing group or planner code, or both.
- Limit quality review data to a specified line of business.

Buyer administrators can use these filters in combination with existing filters, to provide further segregation of data by an authorization profile.

#### Restrictions

- Authorization profiles apply only to data displayed in the Ariba Network user interface.
- The File Download and Report tabs do not show filters for segregated data.

## **CSC-11304: Changes to existing functionality**

## **Buyer administrator interface changes**

On the Administration Users Create Profile page, this feature adds the following checkboxes:

- Order Collaboration, which has the Purchasing Group and Planning Code attributes
- Quality, which has the Line of Business attribute

## **Buyer user interface changes**

- On the **Outbox** Orders and Releases page, buyers can see only the purchase orders their authorization profile allows them to view.
- On the Quality Quality Review page, buyers can see only the quality review documents their authorization profile allows them to view.

## CSC-12669: Support partial search of document number in items to ship

## Description

Products: SAP Ariba Supply Chain Collaboration

Audience: Suppliers

Enablement: Automatically on

This feature enables partial search of document number in items to ship.

## About support partial search of document number in items to ship

See CSC-12669 About support partial search of document number in items to ship [page 7]

### About exact search of document number in items to ship

See CSC-12669 About exact search of document number in items to ship [page 8]

## **CSC-12669 About support partial search of document number in items to ship**

In the **Items to Ship** page, suppliers can now choose **Partial number** option available for the field **Order Number** to do a partial search on document number.

#### **Procedure**

- Click Inbox.
- Click Items to Ship
- Click on Search Filters
- Choose Partial number option available for the field Order Number

The available values for **Date Range** when suppliers choose **Partial number** are as follows:

Next 7 days

| Today                                    |  |
|------------------------------------------|--|
| Last 24 hours                            |  |
| Last 7 days                              |  |
| Last 14 days                             |  |
| Last 31 days                             |  |
| Other - Maximum time interval is 38 days |  |

## **CSC-12669** About exact search of document number in items to ship

In the **Items to Ship** page, suppliers can choose **Exact number** option available for the field **Order Number** to do an exact search on document number.

## **Procedure**

- Click Inbox
- Click Items to Ship
- Click on Search Filters
- Choose **Exact number** option available for the field **Order Number**

## **CSC-12679: Planning Collaboration API for Supply Chain Collaboration**

## **Description**

| Products:   | SAP Ariba APIs                       |
|-------------|--------------------------------------|
|             | SAP Ariba developer portal           |
|             | SAP Ariba Supply Chain Collaboration |
| Audience:   | Buyers                               |
| Enablement: | Contact SAP Ariba Support to enable  |

Feature IDs associated with this feature: CSC-12679, CSC-13514

This API enables you to retrieve certain data about your suppliers directly from Ariba Network:

- Supplier inventory data
- Supplier-managed inventory data
- Forecast and commitment data

#### **Business uses**

Here are some likely businesses uses for this API:

- A supplier manages certain goods for you at one of their warehouses. You can use this API to get supplier inventory data levels at that location.
- You have inventory you want to maintain at a certain level. Your supplier agrees to ship goods to maintain the stock on hand within a certain range. You can use this API to get supplier-managed inventory data with the quantity of goods the supplier is planning to ship during a certain time period.
- You might need to place a rush order of a certain material. You can use this API to learn which suppliers made commitments for the desired material in the required timeframe. You can then determine whether your suppliers can individually or collectively provide the needed quantity of the material, by the date you need it.

#### Use cases

This API supports the following usages:

| Use case                               | Description                                                                                                    |
|----------------------------------------|----------------------------------------------------------------------------------------------------|
| Supplier-managed inventory data export | You can use the /supplierManagedInventory endpoint to retrieve planning information from Ariba Network. This data might include supplier commitments, planned replenishment by suppliers, and projected stock at a certain location. This data is expressed as key figure time series. You provide to the API the parameters to filter the data you want. |
| Supplier inventory data export         | You can use the /supplierInventory endpoint to retrieve from Ariba Network total stock on hand data and a breakdown across the different stock types it contains. You provide to the API the parameters to filter the data you want.                                                                                                    |
| Forecast data export                   | You can use the /forecast endpoint to retrieve supplier forecast and commitment data from Ariba Network. You provide to the API the parameters to filter the data you want.                                                                                                    |

## **Prerequisites**

Before you can use the Planning Collaboration API for SAP Ariba Supply Chain Collaboration, you must:

- Complete the onboarding process on the SAP Ariba developer portal. See the SAP Ariba developer portal guide for more information.
- Ensure that your application conforms to expected OAuth authentication. Only applications approved by the SAP Ariba APIs administration can execute OAuth authentication.

- As a buyer administrator, add your OAuth Client ID to your profile.
  - 1. In the Ariba Network buyer dashboard, click your account name in the upper right corner.
  - 2. Click Manage Profile API Client ID Configuration ...
  - 3. In the Client ID field, type your OAuth Client ID and click Save.
- Be enabled for SAP Ariba Supply Chain Collaboration and the applicable collaboration component:
  - For the supplier inventory and supplier-managed inventory API endpoints, enable the inventory collaboration component.
  - For the forecast API endpoint, enable the forecast collaboration component.
- Also for the forecast API endpoint, enable the forecast collaboration transaction rules:
  - Allow suppliers to view forecast data
  - Allow suppliers to commit to forecast data

### Restrictions

This API can retrieve data only for suppliers in a relationship with you.

### **Buyer administrator user interface changes**

This feature adds an **API Client ID Configuration** page to the username **> Manage Profile** page. When a buyer administrator adds an OAuth Client ID to this page, APIs that specify that client ID are authorized to retrieve from Ariba Network the data associated with that ID.

## **Workflow for the SAP Ariba API for planning**

See Workflow for the Planning Collaboration API for Supply Chain Collaboration [page 10].

## User tasks

See How to develop an application that consumes the Planning Collaboration API for Supply Chain Collaboration [page 11].

## Workflow for the Planning Collaboration API for Supply Chain Collaboration

1. The client application queries Ariba Network with a defined set of parameters.

- 2. In response to the query, the API returns a JSON data set that contains all matching records in a formatted structure.
- 3. The receiving application processes the data.

## How to develop an application that consumes the Planning Collaboration API for Supply Chain Collaboration

You can develop a client application that calls planning data about your suppliers directly from Ariba Network.

#### i Note

In the sample URLs in this topic, replace { {runtime\_url}} with the desired runtime URL from the **Environment Details** table on the SAP Ariba developer portal discovery page for this API.

In the sample URLs in this topic, replace { {runtime\_url}} with the desired runtime URL from the **Environment Details** table on the SAP Ariba developer portal operated by CDC discovery page for this API.

API requests can pass multiple parameters [page 12] in the request URL.

• Header parameters use the following syntax:

```
header parameter eq value
```

• The query\$filter parameter uses the following syntax, with the word and between multiple parameters to \$filter:

```
$filter=parameter eq value and parameter eq value
```

• Other query parameters use the following syntax, which is separated from \$filter and other query parameters by an ampersand (&).

```
$filter=filter_parameter eq value&query_parameter=value&query_parameter=value
```

## '= Sample Code

The following example retrieves all supplier inventory records for vendor ID 1234 at the North10B plant, and displays 15 records per page.

```
GET {\{runtime\_url\}\}}/supplierInventory?$filter=vendorId eq 1234 and plantId eq North10B&$top=15
```

## '=> Sample Code

The following example retrieves all records for vendor ID 9876 of the projected stock demand that include planned shipment of material with buyer part number ABCD345. The retrieved data is for the period between the start of business on March 4, 2019, through end of business March 15, 2019. Data is sorted by lead time and displays 10 records per page.

GET {{runtime\_url}}/supplierManagedInventory?\$filter=buyerPartNumber eq ABCD345 and vendorId eq 9876 and startDate eq 2019-03-04T08:00 and endDate eq 2019-03-15T17:00&\$orderby=LEADTIME&\$top=10

## '≡ Sample Code

The following example retrieves all supplier forecast records for buyer part number XYZ. 5678 dated from June 1, 2019, through June 15, 2019, and displays 20 records per page.

GET  $\{\{runtime\_url\}\}\$ /forecast?\$filter=buyerPartNumber eq XYZ.5678 and startDate eq 2019-06-01 $\overline{1}$ 08:00 and endDate eq 2019-06-15 $\overline{1}$ 17:00&\$top=20

## Parameters for the Planning Collaboration API for Supply Chain Collaboration

Describes the header and query parameters for the supplierInventory, supplierManagedInventory, and forecast endpoints.

| Header parameters  | Requirement | Description                                                                                                    |  |
|--------------------|-------------|----------------------------------------------------------------------------------------------------|--|
| Authorization      | Required    | Your authorization credentials. Enter Bearer followed by a space and your access token.                                                                                                    |  |
| apikey             | Required    | Your application key. This key is automatically generated when you create an application on the SAP Ariba developer portal, and is visible when you select your application in the <b>Manage Applications</b> area.                 |  |
|                    |             | Your application key. This key is automatically generated when you create an application on the SAP Ariba developer portal operated by CDC, and is visible when you select your application in the <b>Manage Applications</b> area. |  |
| X-ARIBA-NETWORK-ID | Required    | Your Ariba Network ID (ANID).                                                                                                    |  |

| Query parame-<br>ters | Parameter attributes | Requirement | Description                                                                                                    |
|-----------------------|----------------------|-------------|----------------------------------------------------------------------------------------------------|
| \$filter              |                      | Optional    | Specifies record search criteria and how to organize the returned records. If used, must specify at least one \$filter attribute. |
|                       | plantId              | Optional    | Plant ID.                                                                                                    |
|                       | vendorId             | Optional    | Supplier vendor ID.                                                                                                    |
|                       | buyerPartNumber      | Optional    | An item in the buyer system. The buyer specifies this identifier.                                                                 |
|                       | supplierPartNumber   | Optional    | An item in the supplier system. The supplier specifies this identifier.                                                           |

| Query parameters | Parameter attributes | Requirement | Description                                                                                                    |
|------------------|----------------------|-------------|----------------------------------------------------------------------------------------------------|
|                  | startDate            | Optional    | (supplierManagedInventory and forecast endpoints only)                                                                                                    |
|                  |                      |             | The starting date and optional time of the buyer demand period, in the form $YYYY-MM-DDThh:mm$ . The derived period is limited to 1 year from the ending date.                         |
|                  | endDate              | Optional    | (supplierManagedInventory and forecast endpoints only)                                                                                                    |
|                  |                      |             | The ending date and optional time of the buyer demand period, in the form $YYYY-MM-DDThh:mm$ . The derived period is limited to 1 year from the starting date.                         |
| \$orderby        | sortCol              | Optional    | The column to sort on. Available columns are:  BUYERLASTUPDATE  BUYERPARTNO  LEADTIME  LOCATIONID  LOCATIONNAME  PLANTID  PROCESSTYPE  STOCKONHAND  SUPPLIERLASTUPDATE  SUPPLIERPARTNO |
|                  | sortDir              | Optional    | The direction to sort data. Valid values are ASC (ascending) and DESC (descending).                                                                                                    |
| \$top            |                      | Optional    | The maximum number of items to display per page. Default is 10. Maximum is 20. Any setting greater than 20 displays 20 items per page.                                                 |
|                  |                      |             | i Note The pagination features of the Planning Collaboration API for Supply Chain Collaboration allow you to retrieve any number of supplier records in total.                         |
| \$skip           |                      | Optional    | The report page number to return. Default is 0, which returns page 1.                                                                                                    |

## CSC-12877: Enhancements to Excel order confirmation upload and download

### Description

Products: SAP Ariba Supply Chain Collaboration

Audience: Buyers and suppliers
Enablement: Automatically on

With the enhancements to Excel order confirmation upload and download feature, the upload log is expanded to provide detailed operation status information. With this additional information, suppliers can more easily troubleshoot and correct an upload that failed because of partial errors.

Also, this feature standardizes timestamp behavior between order confirmations in Excel files and the Ariba Network user interface. When a supplier uploads an Excel order confirmation file to Ariba Network, this feature sets a timestamp of 12:00:00 in 24-hour format (noon) to certain date fields in the upload.

## **Changes to existing functionality**

- On the Upload/Download Uploads page, this feature displays Completed With Errors in the Status column if an upload was partially successful. The log file for an upload now provides operation status for each confirmed purchase order, including the order confirmation number that was used. The log lists successful confirmation messages first, followed by failure messages.
- When a supplier confirms an order by using the Excel template upload functionality, the system appends a timestamp to the **Item Delivery Date** and **Item Shipment Date** fields in the Ariba Network user interface. The timestamp value is 12:00:00 in 24-hour format.

## CSC-13073: Usability enhancements for handling unit packed quantities

## Description

Products: SAP Ariba Supply Chain Collaboration

Audience: Buyers and suppliers

Enablement: Automatically on

This feature allows suppliers to edit packed quantities for a handling unit. Suppliers can edit the quantity of each seperate entity of a packing material individually.

### Changes to existing functionality

See CSC-13073: Changes to existing functionality [page 15]

## **CSC-13073: Changes to existing functionality**

The following enhancement is added to the handling unit packed quantities:

• Suppliers can change the packed quantities for the handling units in the **Confirm packing** step by clicking **Edit** on the **Confirm packing** screen for the handling unit they wish to edit.

### i Note

Make sure that the revised packed quantities are equal to the ship notice quantities. The **Packed percentage** for each handling unit must be 100% before you can proceed to the next step to **Print labels** 

# CSC-13173: Extrinsic support in quality notification upload/download Excel files and attachment size increase

## Description

Products: SAP Ariba Supply Chain Collaboration

Audience: Buyers and suppliers
Enablement: Automatically on

The extrinsic support in quality notification upload/download Excel files and attachment size increase feature adds the following usability enhancements:

- Buyers and suppliers can use extrinsic elements in certain sheets of an Excel quality notification.
- The attachment limitation setting in the buyer profile now also applies to attachments to quality notifications.

### **Prerequisites**

This feature requires that the buyer is enabled for the quality collaboration component.

#### Restrictions

In a quality notification Excel file, this feature supports adding extrinsic elements and values to only the following sheets:

- Header
- Header Task
- Defect
- Defect Task

## **Changes to existing functionality**

With this feature, the attachment size limitation, which is set in the buyer profile, now also applies to quality notifications.

## **Changes to reporting**

With this feature, quality notification Excel files for upload and download support extrinsic elements and values.

## CSC-13219: Goods received key figure

### Description

Products: SAP Ariba Supply Chain Collaboration

Audience: Buyers and suppliers

Enablement: Customer enabled or configured

With this feature, buyers can see quantities of goods received on the same date in which a goods receipt notice is sent to them.

## **Prerequisites**

The Goods received key figure is set on the Planning Collaboration Planning settings Manage views page to be visible.

### Changes to existing functionality

See CSC-13219: Changes to existing functionality [page 17]

## **CSC-13219: Changes to existing functionality**

- 1. The new receipt-based key figure Goods received shows quantities of goods received by a buyer on the date in which the goods receipt notice is sent. Goods received is available in the Forecast, Supplier-Managed Inventory, and Replenishment Order views.
- 2. The key figure Goods received is hidden by default in the Ariba Network user interface and in the Excel download.

## **CSC-13659: Quality inspection improvement**

## **Description**

Products: SAP Ariba Supply Chain Collaboration

Audience: Buyers and suppliers Enablement: Automatically on

This feature enhances the quality inspection process within Ariba Network.

### About purchase order number enhancement

See CSC-13659: About purchase order number enhancement [page 18]

## About including cancel quality inspection in settings

See CSC-13659: About including option to cancel quality inspection in settings [page 18]

### About mandatory quality inspection characeristic with empty mean value

See CSC-13659: About mandatory quality inspection characteristic with empty mean value [page 18]

## About unit of mesaure support at characteristic level

See CSC-13659: About unit of measure support at characteristic level [page 18]

## CSC-13659: About purchase order number enhancement

## Showing purchase order number on Quality Inspection page

- If purchase order exists in **Ariba Network** the **Order no.** column shows purchase order number as a hyperlink. Clicking this hyperlink opens purchase order document.
- If purchase order does not exist in **Ariba Network** the **Order no.** column shows purchase order number without the hyperlink.
- If there is no purchase order reference in the quality inspection document the Order no. column shows value Non-PO

## CSC-13659: About including option to cancel quality inspection in settings

When buyer cancels a quality inspection document a new event is created on supplier's side.

This event sends an email to supplier notifying them about the canceled quality inspection.

To view this new event go to **Quality** Quality Settings Quality Inspection . The event Inspection request has been canceled is checked.

## **CSC-13659: About mandatory quality inspection characteristic with empty mean value**

If a quality inspection **characteristic** field is set as mandatory then the field **Mean value** will initially be empty by default.

## **CSC-13659: About unit of measure support at characteristic level**

If **Unit of measure** is specified at the characteristic level for **AllowedValues** of type **numeric** in the quality inspection cXML then it shows in the Ariba Network user interface accordingly.

If **Unit of measure** is not specified at characteristic level it shows the value specified at header level in Ariba Network user interface.

## CSC-13968: Handling unit retention in case of ship notice edit and ship notice draft for suppliers

## **Description**

Products: SAP Ariba Supply Chain Collaboration

Audience: Buyers and suppliers
Enablement: Automatically on

This feature enables suppliers to retain handling unit instructions assigned to a material when, due to order changes, it is necessary to edit a previously submitted ship notice or update a ship notice in draft status.

Handling units are retained when a supplier:

- Increases or decreases the quantity.
- Adds or removes ship notice lines.
- Adds or removes purchase order line items.

## **CSC-13968: Changes to existing functionality**

Case1: Supplier increases the quantities to ship for one or more ship notice lines.

- Packs and numbers only the additional quantities in new handling units.
- An increase in quantity at a ship notice line for a material is indicated in the user interface as Changed in the Confirm packing step at the Summary level. The Summary also shows the previous quantity in the ASN Quantity column.
- The newly generated handling unit for the increased quantity is indicated in the user interface as New in the Confirm packing step. The new handling units are generated based on the available instructions for the same material.
- Suppliers can reorder packing by clicking the **Move to** option available at each ship notice line.

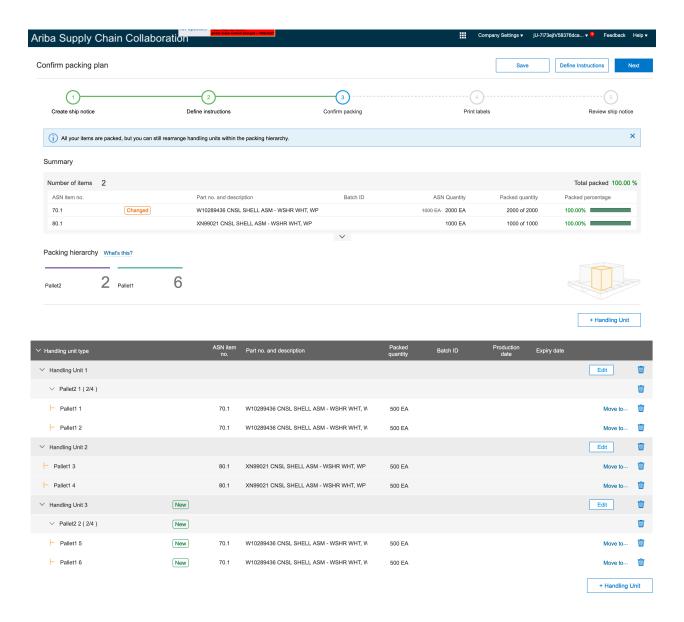

## Case2: Supplier adds new ship notice lines.

- When supplier adds new ship notice lines, it is indicated in the user interface as **New** in the **Confirm packing** step at the **Summary** level.
- The newly generated handling unit for the additional ship notice lines is indicated in the user interface as **New** in the **Confirm packing** step. The new handling unit is generated based on the available instructions for the same material.
- Suppliers can reorder packing by clicking the Move to option available at each ship notice line.

### Case3: Supplier adds new purchase order line items for existing materials in the ship notice.

- When supplier adds new purchase order line items for existing materials, it is indicated in the user interface as **New** in the **Confirm packing** step at the **Summary** level.
- The newly generated handling unit for the additional ship notice lines is indicated in the user interface as **New** in the Confirm packing step. The new handling unit is generated based on the available instructions for the same material.

### Case 3.1: Supplier adds new purchase order line items for new materials.

- When supplier adds new purchase order line items for new materials, it is indicated in the user interface as New in the **Define instructions** step.
- The handling unit wizard redirects the supplier to the **Define instructions** step to select the instructions for the new materials. Only the new materials are packed, thus ensuring that the already packed handling units and handling unit serial codes are retained.
- At the **Confirm packing** step, only the newly added items are packed.

## Case4: Supplier increases the quantities to ship for one or more ship notice lines and also adds new ship notice lines.

- An increase in quantity at a ship notice line for a material is indicated in the user interface as Changed in the **Confirm packing** step at the **Summary** level.
- When supplier adds new ship notice lines, it is indicated in the user interface as **New** in the **Confirm packing** step at the **Summary** level.
- The newly generated handling unit for the additional ship notice lines is indicated in the user interface as **New** in the Confirm packing step. The new handling unit is generated based on the available instructions for the same material.

## Case5: Supplier adds new purchase order line items and increases the quantities to ship for one or more ship notice lines.

- When supplier adds new purchase order line items for existing materials, it is indicated in the user interface as **New** in the **Confirm packing** step at the **Summary** level.
- An increase in quantity at a ship notice line for a material is indicated in the user interface as **Changed** in the Confirm packing step at the Summary level. The Summary also shows the previous quantity in the ASN Quantity column.

### Case6: Supplier deletes ship notice lines.

- When supplier deletes existing ship notice lines, it is indicated in the user interface as **Removed** in the **Confirm** packing step at the **Summary** level. The handling units for those ship notice lines also show the same indicator.
- The **Print labels** step deletes all the ship notice lines with the **Removed** indicator.

## Case7: Supplier deletes purchase order line items.

• When supplier deletes the purchase order line items, it is indicated in the user interface as **Removed** in the **Confirm packing** step at the **Summary** level. The handling units for those ship notice lines also show the same indicator.

## Case8: Supplier decreases quantities to ship for one or more ship notice lines

- An decrease in quantity at a ship notice line for a material is indicated in the user interface as Changed in the Confirm packing step at the Summary level. The Summary also shows the previous quantity in the ASN Quantity column.
- For the Changed ship notice lines, suppliers can manually either Delete or Edit the handling units.

## Case9: Supplier decreases quantities to ship for one or more ship notice lines and also adds new ship notice lines.

- A decrease in quantity at a ship notice line for a material is indicated in the user interface as **Changed** in the **Confirm packing** step at the **Summary** level.
- For the Changed ship notice lines, suppliers can manually either Delete or Edit the handling units.
- When supplier adds new ship notice lines, it is indicated in the user interface as **New** in the **Confirm packing** step at the **Summary** level.
- The newly generated handling unit for the additional ship notice lines is indicated in the user interface as **New** in the **Confirm packing** step. The new handling unit is generated based on the available instructions for the same material.

## CSC-14093: Usability enhancements for advanced packaging with handling units

## **Description**

Products: SAP Ariba Supply Chain Collaboration

Audience: Buyers and suppliers
Enablement: Automatically on

With the usability enhancements for advanced packaging with handling units feature, buyer administrators can now create handling unit profiles to assign to one or more suppliers or supplier groups. A profile grants extra capabilities to specified suppliers when working with advanced packaging for handling units.

For suppliers, this feature provides an option to add auxiliary materials for handling units, such as materials for cushioning or securing items.

### Changes to reporting

This feature adds to the **Packaging Instructions** template an **Is Auxiliary** column. Type Yes in this column to identify an entry as an auxiliary material, or No to identify a handling unit.

## Changes to existing functionality

See CSC-14093: Changes to existing functionality [page 23].

## **CSC-14093: Changes to existing functionality**

## **Buyer administrator user interface changes**

- This feature adds a Manage Profile Manage Handling Unit Profile for Ship Notice page for buyer administrators. A Create Profile button opens the Create Handling Unit Profile for Ship Notice to configure a handling unit profile for one or more suppliers or supplier groups. A table lists existing profiles and provides Edit and Delete actions on each profile row.
- The following elements appear on the Manage Profile Manage Handling Unit Profile for Ship Notice Create Handling Unit Profile for Ship Notice page:
  - Profile name (required) and Profile description fields
  - A **Choose suppliers** section with the following radio buttons:

- o All
- **Include**, with a field to enter one or more suppliers or supplier groups
- **Exclude**, with a field to enter one or more suppliers or supplier groups
- An **Assign capabilities** section with the following settings to toggle on or off:
  - o Enable suppliers to add handling unit
  - Enable suppliers to move and rearrange the handling units on the Confirm Packing screen
  - Enable suppliers to edit items on the Confirm Packing screen

## Supplier user interface changes

On the Items to be packed section of the Create Ship Notice Define packaging instructions page, if uploaded packaging instructions included entries for auxiliary materials, this feature displays an add dropdown at the end of each handling unit. Clicking Add Auxiliary Material from this dropdown displays a new line below the handling unit. On this line are an Auxiliary Material dropdown and empty fields for the Quantity, Gross Weight, and Net Weight columns. When you choose a material type from the Auxiliary Material dropdown, the other fields auto-fill with data, if data was provided for that material in the uploaded packaging instructions. You can edit these fields to use your own data.

## **General Ariba Network features**

#### In this section:

CSC-7590: Support for references to original receipts in receipt return and reversal [page 25]

CSC-10344: Editing of draft ship notices with change orders [page 26]

CSC-12406: Control sending status update request for inbound documents in pending queue to suppliers [page 27]

CSC-13741: Changes to delivery date defaulting functionality in order confirmations [page 28]

NP-9440: Canceling a service sheet in Ariba Network [page 29]

NP-10268: Enhancements to support Mexico tax invoicing with Buying and Invoicing [page 30]

NP-10954: Indicating final service sheet [page 31]

NP-13428: GRN report enhancement [page 33]

NP-13923: Mexico tax invoicing - initial support for payment receipt (Complemento de Pago) [page 35]

NP-14846: Restricting buyer subusers from resending invoices [page 41]

NP-14861: Deleting posts in a conversation [page 42]

NP-15304: Creating reports for messages [page 44]

NP-16080: Allow LICM and LIDM with empty or external reference [page 46]

NS-5823: Ariba Network supplier profile: category/location enrichment popup [page 48]

NS-5824: New alternate trading relationship request for quick enabled suppliers (basic) [page 50]

NS-5951: Supplier network registration; mandatory category and location selection for SAP Ariba Supplier Lifecycle and Performance and SAP Ariba Sourcing invitations [page 51]

## **CSC-7590: Support for references to original receipts in receipt return and reversal**

### Description

Products: Ariba Network

Audience: Buyers and suppliers

Enablement: Automatically on

In some scenarios, the wrong receipt might be displayed for selection at the time of invoicing. This error happens because, when one receipt returns or reverses another receipt, the system does not know which of the receipts was returned or reversed.

With support for references to original receipts in receipt return and reversal, buyers can reference the original goods receipt in goods receipts and reversals. Or, if references to original receipt in returns or reversals are missing, the system uses ship notice references. With this information, Ariba Network determines the correct available quantity to be invoiced. This capability eliminates the need for suppliers to adjust these quantities manually.

### Restrictions

- This feature is available only in the Ariba Network user interface.
- When ship notices references are used, this feature cannot use a ship notice that more than one receipt references with received quantities.

## **Prerequisites**

The rule **Require suppliers to include only received quantities** and its subrule **Require references to receipts on invoices** must both be enabled.

## CSC-10344: Editing of draft ship notices with change orders

### Description

Products: Ariba Network

Audience: Buyers and suppliers

Enablement: Automatically on

With the editing of draft ship notices with change orders feature, if a draft new or revised ship notice is in **Composing** status and a change order is made against the related order document, the draft ship notice is no longer is changed to **Obsoleted**. The supplier can continue to edit the draft with no loss of data. This feature also extends the time a draft ship notice can be edited.

#### Restrictions

This feature is available only in the Ariba Network user interface.

### Changes to existing functionality

See CSC-10344: Changes to existing functionality [page 27].

## **CSC-10344: Changes to existing functionality**

## Supplier user interface changes

The editing of draft ship notices with change orders feature provides the following enhancements:

- When a change is made to a purchase order, scheduling agreement, or scheduling agreement release while a
  draft ship notice for that order document is in the Composing status, the ship notice keeps the Composing
  status and stays editable, instead of closing as Obsoleted.
- On the Outbox Drafts Ship Notice page, if a draft ship notice is affected by a change order, the message Order has been updated, with an information icon linking to further details, is shown in the last column of the draft entry.
- A draft ship notice is now saved for seven days after it was last edited. If the draft is edited and saved again during this time period, the time limit resets to seven days from the most recent edit session.
- For easier visibility when the draft ship notice is saved, this feature now displays the confirmation message as a popup on the current screen.

# CSC-12406: Control sending status update request for inbound documents in pending queue to suppliers

## Description

Products: Ariba Network

Audience: Suppliers

Enablement: Customer enabled or configured

This feature prevents the following status update request from being sent to integrated suppliers:

That informs the document is added to the pending queue for the buyer to download.

This feature is applicable to supplier originated documents.

## Restrictions

This feature is only available to integrated suppliers using SAP Ariba Cloud Integration Gateway.

## Supplier user interface changes

Suppliers who do not wish to receive status update request for inbound documents through SAP Ariba Cloud Integration Gateway can disable them by configuring the following:

 On the Network Settings Electronic Order Routing page, under Capabilities Preferences select the checkbox Document Status Update and Do not send status updates for inbound documents in pending queue

## **CSC-13741: Changes to delivery date defaulting functionality in order confirmations**

### **Description**

Products: Ariba Network
Audience: Suppliers
Enablement: Automatically on

The changes to delivery date defaulting functionality in order confirmations feature helps suppliers avoid order confirmation failures when a required estimated delivery date is missing.

## Changes to existing functionality

See CSC-13741: Changes to existing functionality [page 28].

## **CSC-13741: Changes to existing functionality**

In the following scenarios, this feature now automatically fills a missing estimated delivery date in an order confirmation with the requested delivery date from the purchase order.

- You confirm the entire order, and:
  - The buyer set a transaction rule that requires suppliers to provide a delivery date in order confirmations.
  - A customization hides the estimated delivery date field in the order confirmation.
- In an order without schedule lines, you confirm updated line items with **Confirm all**. Previously, the system filled a missing estimated delivery date only for orders with schedule lines.

## NP-9440: Canceling a service sheet in Ariba Network

## **Description**

Products: Ariba Network

Audience: Buyers and suppliers

Enablement: Customer enabled or configured

Sometimes, a service sheet may contain incorrect information and suppliers will have to cancel it and create a new document.

Previously, suppliers could not cancel a service sheet. Only buyers could reject the service sheet.

Now, buyer adminstrators can configure a new deafault transaction rule **Allow suppliers to cancel service sheets that they create** to allow suppliers to cancel a service sheet if its status is either **Sent** or **Failed**. Suppliers can reuse the service sheet numbers if buyers enable the corresponding rule in the default transaction rules.

Suppliers cannot cancel a service sheet if:

- The status of the service sheet is:
  - Approved
  - Rejected
  - Invoiced
  - o Partially invoiced
- The service sheet is in draft mode.

Ariba Network automatically cancels the service sheet if a buyer cancels the associated purchase order and if the service sheet does not have any response associated with it.

When a service sheet is cancelled, Ariba Network sends the service sheet cancellation email notification to the buyer and changes the status of the service sheet to **Obsoleted**.

### Supplier user interface changes

On the service sheet details page, a new **Cancel** button is available which suppliers can click to cancel the service

On the service sheet reports page, while generating a report, the **Criteria** tab now includes the **Canceled** status in the **Service Sheet Status** dropdown list.

On the **Service Entry Sheet** page, in the **Search Filters** section, the **Status** dropdown list now includes the **Canceled** status.

### Buyer user interface changes

On the service sheet reports page, while generating a report, the **Criteria** tab now includes the **Canceled** status in the **Service Sheet Status** dropdown list.

On the **Service Entry Sheet** page, in the **Search Filters** section, the **Status** dropdown list now includes the **Canceled** status.

## **Buyer administrator changes**

On the **Default Transaction Rules** page, Ariba Network now displays a new rule **Allow suppliers to cancel service** sheets that they create.

On the **Default Transaction Rules** page, when the **Allow suppliers to reuse service sheet numbers** is enabled, the **Allow service sheet numbers to be reused for service sheets with the following statuses** now includes the **Canceled** checkbox.

## NP-10268: Enhancements to support Mexico tax invoicing with Buying and Invoicing

### **Description**

Products: Ariba Network

Audience: Buyers and suppliers

Enablement: Automatically on

This Ariba Network feature is applicable to all buyer users.

In countries such as Mexico, Italy, and Colombia, there exist multiple categories under the withholding tax type.

In Ariba Network, these separate withholding tax categories were all being mapped under the same extrinsic withholdingTax (type="withholdingTaxType"). However, one of SAP Ariba's buying solutions, SAP Ariba Buying and Invoicing (previously 'Procure to Pay') was unable to recognize multiple categories under the same tax type.

Therefore, a new tax type extrinsic is now introduced to enable SAP Ariba Buying and Invoicing to receive and successfully process invoices from Ariba Network. This new extrinsic is taxType and will be permanent. The older extrinsic withholdingTaxType will eventually be phased out.

This feature determines the extrinsic fields that hold tax type information for withholding tax in cXML invoices sent to and from Ariba Network.

Two extrinsics hold tax type information for withholding tax:

taxType - this is limited to invoice cXML entries in certain countries like Mexico, Italy, and Colombia.

• withholdingTaxType

## Sample cXML code snippet

## NP-10954: Indicating final service sheet

## Description

Products: Ariba Network

Audience: Buyers and suppliers

Enablement: Customer enabled or configured

Previously, suppliers could not indicate to buyers that they are generating the last service sheet and there will be no more service sheets against a line item in a purchase order.

Now, buyers can configure a new default transaction rule which when enabled allows suppliers to indicate on a service entry sheet that it will be the final service sheet generated against the line item in a purchase order even if the quantum of work units is not complete.

When this rule is enabled and suppliers indicate that the service sheet is final, buyers can view the final service sheet label when they receive the service entry sheet.

## Example

A buyer creates a service order for 100 hours of work. The supplier creates multiple service entry sheets against this service order and totals 90 hours of work. The suppliers can indicate on the last service sheet being generated that it will be the final service sheet. The supplier has indicated that no more service sheets will be generated even though there is a balance of 10 hours of work units pending as per the purchase order. The supplier can use this feature in a scenario where the work is completed in less number of hours than the estimated hours or if there are no plans to complete the work.

## **Prerequisite**

Since this feature is currently not available in SAP Ariba procurement solutions, buyers must have SAP ERP or SAP S/4HANA directly connected to Ariba Network to receive the final service sheet indicator in service sheets.

## Supplier user interface changes

When suppliers create a service sheet, Ariba Network displays a new Final Service Entry Sheet check box.

## **Buyer user interface changes**

If suppliers indicate that a service sheet is final, Ariba Network displays **Final Service Entry Sheet** label on the service sheet so that buyers can understand.

## **Buyer administrator changes**

On the **Default Transaction Rules** page, Ariba Network displays a new rule **Allow suppliers to use the indicator for final service entry sheet**.

## **Buyer administrator tasks**

How to configure final service sheet indicator [page 32]

## **Buyer administrator tasks**

## How to configure final service sheet indicator

#### Context

You can configure a rule to allow suppliers to indicate that the service sheet is final.

#### **Procedure**

- 1. Click Administration Configuration .
- 2. Click Default Transaction Rules.
- 3. Select Allow suppliers to use the indicator for final service entry sheet check box.
- 4. Click Save.

## NP-13428: GRN report enhancement

## **Description**

Products: Ariba Network

Audience: Buyers and suppliers

Enablement: Automatically on

This Ariba Network feature is applicable to all buyer and supplier users.

Reports are used to collect information on the transaction activity in an SAP Ariba account. A report is a snapshot of data generated at a particular point in time.

A report template defines what information is included in reports that are generated from it.

Reports can be either manual reports or scheduled reports. You use manual reports to choose your data and generate the report. With scheduled reports, the data included in the report is based on a report template. For example, a purchase order report template defines which customers and amount ranges are to be included in the report.

A manual report can be generated any time you want to see the results.

A scheduled report is automatically generated from a template at scheduled intervals by Ariba Network.

The **Goods Receipt Note (GRN) report enhancement** feature allows you to view additional fields in the GRN report that you download from Ariba Network.

#### i Note

When you generate a report from a template, Ariba Network creates a report file in comma-separated values (CSV) format and overwrites the last report you ran from that template. You can view and download reports to your local drive to save a record of your account activity over time.

## How to generate goods receipt reports

### **Procedure**

- 1. Create a report template with the **Goods Receipt** report type, and click next to move to the **Criteria** step.
- 2. To limit the report to specific customers, click **Select**, and then do one of the following:
  - Enter a value in the **Company Name** text box and click **Search**. Ariba Network displays search results in the **Customer** list.
  - To add companies from the Customer list to the report, click the check box for the customer and click Add.
     Ariba Network adds these companies to the Selected Customers list.
  - To remove customers from the report, click the check boxes in the Selected Customers list and click Remove
- 3. Click OK.
- 4. To report on a goods receipt with a specific number assigned by the procurement application, enter the numeral in the **Goods Receipt Number** text box.
- 5. To report on goods receipts that were received during a specific date range, enter the dates in the **Document Received Date** field.
- 6. Select the box **Include Additional Fields** if you wish the report to show the additional fields that have been added as part of this enhancement.
- 7. Click Submit.

You can view the report after it is processed.

8. To run the report afresh, select the report and click Run.

The report gets requeued and the existing report file is rewritten. If you do not want to lose the report file, download the file to your local drive before re-running the report.

- 9. To refresh the status of the report, click **Refresh Status**.
- 10. To download the report, click **Download**.
- 11. Click **Open** to view the report. Click **Save** to save the report.

## Additional fields added to GRN report

The table below shows a list of additional fields added to the GRN report as a result of the current enhancement.

Table 1: Additional fields added to GRN report

| Additional field added | Description                                                                           | Notes if applicable |
|------------------------|---------------------------------------------------------------------------------------|---------------------|
| Line Item Type         | Any service or product in an invoice, with quantities and prices added as a line item |                     |
| Bill To Name           | Where you send invoices and other billing                                             |                     |
| Bill To Street         | related information; elements of the Bill To address                                  |                     |
| Bill To City           |                                                                                       |                     |
| Bill To State          |                                                                                       |                     |

| Additional field added                                | Description                                                                                                    | Notes if applicable                                                                                                    |
|-------------------------------------------------------|----------------------------------------------------------------------------------------------------|----------------------------------------------------------------------------------------------------|
| Bill To Postal Code                                   |                                                                                                    |                                                                                                    |
| Bill To Country                                       | _                                                                                                    |                                                                                                    |
| Sold To Name                                          | Elements of the Sold To address                                                                                                    |                                                                                                    |
| Sold To Street                                        | _                                                                                                    |                                                                                                    |
| Sold To City                                          | _                                                                                                    |                                                                                                    |
| Sold To State                                         | _                                                                                                    |                                                                                                    |
| Sold To Postal Code                                   | _                                                                                                    |                                                                                                    |
| Sold To Country                                       |                                                                                                    |                                                                                                    |
| ax In Line Tax added at the line level of an invoice. | Taxes can be added at the header level or<br>at the line level of an invoice. This is gov-<br>erned by the invoicing rules configured<br>by the buyer. |                                                                                                    |
|                                                       |                                                                                                    | i Note  If there is at least one line level tax available, then regardless of the header level taxes, the GRN report alsways shows this field (TaxInLine) as Yes ('Y'). |
| Tax Category                                          | The tax category. For example, VAT, sales tax, GST                                                                                                    | If there are multiple taxes in an invoice, they are named with a suffix. For example, TaxCategory_1, TaxCategory_2.                                                     |
| Tax Percentage Rate                                   | The tax rate expressed as a percentage, and as stipulated by country laws                                                                              |                                                                                                    |
| Tax Description                                       | The description of the tax                                                                                                    |                                                                                                    |

# NP-13923: Mexico tax invoicing - initial support for payment receipt (Complemento de Pago)

## **Description**

Products: Ariba Network

Audience: Suppliers

Enablement: Customer enabled or configured

Ariba Network extends support for payment receipts (known as Complemento de Pago in Mexico) submitted by suppliers. This is a new document type defined by the Mexican Tax Authority (SAT).

This Ariba Network feature is applicable to all supplier users in Mexico.

### **Background in brief**

The tax authority of Mexico, known as Servicio de Administracion Tributaria (SAT) mandates companies to use the SAT-authorized electronic invoicing process for all domestic commercial transactions. SAT also mandates the use of a defined XML invoice format known as Comprobante Fiscal Digital por Internet (CFDI) as the only acceptable invoice document format. With the SAT authorized electronic invoicing process in Mexico, it is mandatory for suppliers in Mexico to have an accredited e-invoicing solution provider to create and generate invoices and an organization that facilitates in providing authorized digital signatures required for the invoices. These organizations are called Proveedor Autorizado de Certificación (PACs).

## Scope of current enhancement

The scope of the current enhancement is limited to extending support for a new document type mandated by Mexican tax authorities. The new document type that is supported by Ariba Network is payment receipt.

Payment receipts must be issued by suppliers in Mexico when they receive part payments or payments in full from their buyers. This is an effort by tax authorities to avoid inappropriate cancellations of invoices by suppliers. This mandatory ruling came into effect on August 31, 2018. The new document type format is CFDI.

Mexican suppliers can now submit payment receipts in Mexico in the following forms:

- Post a payment receipt and the corresponding PDF (optional) to Ariba Network.
- Manually upload CFDI payment receipt and the corresponding PDF (that were probably created in the suppliers' ERP or other inhouse systems) using a wizard in Ariba Network. For more information, see NP-13923: How to upload a payment receipt [page 38]

## **Prerequisites**

- Supplier VAT ID in the payment receipt must match Supplier VAT ID configured in Ariba Network for the logged in organization.
- Buyer VAT ID in the payment receipt must match VAT ID configured by buyer in Ariba Network.
- Supplier and buyer must have an active trading relationship for which the payment receipt is being uploaded.
- Uploaded payment receipt must be digitally signed by SAT. Unsigned documents are rejected.

#### Restrictions

- The payment receipt documents are not converted to cXML in this release. The uploaded payment receipt document and associated PDF are mailed to the buyer.
- Suppliers do not have the ability to view the uploaded document after it has been submitted successfully.

# Workflow for Mexico tax invoicing - initial support for payment receipt document type

Workflow for the initial support for payment receipt documents in Ariba Network.

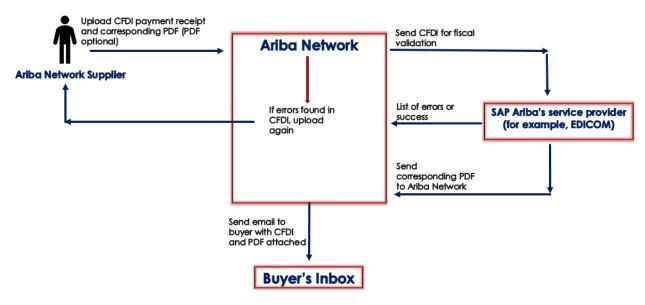

- 1. The supplier logs in to Ariba Network.
- 2. The supplier uses the External Document Upload wizard to upload a CFDI payment receipt.
- 3. If there are no errors in the uploaded document, SAP Ariba's accredited service provider returns a positive response.
- 4. If the CFDI document validation fails, suppliers must correct the errors and upload the document again.
- 5. SAP Ariba's service provider automatically generates a PDF of the payment receipt and sends it back to Ariba Network. Suppliers also have a choice to upload their own PDF.
- 6. Ariba Network sends an email notification to the buyer with the PDF and the CFDI document attached. For more information on providing email addresses, see NP-13923: How to enter email addresses to receive payment receipt documents [page 38].

# NP-13923: Supplier user tasks

This section describes the process of uploading digitally signed CFDI payment receipts. Suppliers may optionally also upload the associated PDF version of the CFDI payment receipt.

## NP-13923: How to upload a payment receipt

#### Context

Suppliers in Ariba Network can upload their digitally signed payment receipts using the following steps from their Ariba Network accounts. The payment receipts are mandatory. The PDF versions of the payment receipts may also be uploaded; however, the PDF versions are optional.

#### **Procedure**

- 1. Log in to your Ariba Network supplier account.
- 2. Go to External Document > Document.
- 3. Browse and upload a CFDI payment receipt.
- 4. Click Next.

The **Legal Validations** tab is displayed. If the uploaded payment receipt does not contain any errors, you will receive a response from SAP Ariba's accredited partner (for example, EDICOM) that the uploaded document was validated and that no errors were found. However, if the CFDI payment receipt document validation fails, you must correct the errors and upload the document again.

- 5. Click Next.
- 6. The **Update PDF** tab is displayed. Ariba Network's accredited service provider automatically generates a PDF of the CFDI payment receipt for you. You also have a choice to upload your own invoice PDF. You can proceed to the next step with the auto-generated PDF, or you can use your own PDF.
- 7 Click Next
- 8. The **Submit Documents** tab is displayed. In this page, you can perform a final review of your inputs and submit your documents.

## NP-13923: Buyer user tasks

This section describes how buyers can configure email addresses to receive payment receipt documents.

# NP-13923: How to enter email addresses to receive payment receipt documents

#### Context

You can enter multiple email addresses in your Ariba Network account to receive payment receipt documents.

#### **Procedure**

- 1. Log in to your Ariba Network buyer account.
- 2. Click Administration > Configuration > Notifications.
  - By default, all notifications are sent to your administrator's email address.
- 3. In the **Other Notifications** area, select the box "Send other important notifications to this email address when they do not belong to a specific notification category."
- 4. Enter multiple email addresses in the box provided. Use a comma between addresses.
- 5. Click Save.

# Appendix - sample CFDI payment receipt

#### Sample CFDI payment receipt

```
'=> Sample Code
 <?xml version="1.0" encoding="UTF-8"?>
 <cfdi:Comprobante
Certificado="MIIGPDCCBCSqAwIBAqIUMDAwMDEwMDAwMDA0MDQ50TQyOTQwDQYJKoZIhvcNAQELBQAw
 qqGyMTqwNqYDVQQDDC9BLkMuIGRlbCBTZXJ2aWNpbyBkZSBBZG1pbmlzdHJhY2nDs24qVHJpYnV0YXJpY
 TEVMC0GA1UECgwmU2VydmljaW8gZGUgQWRtaW5pc3RyYWNpw7Nu1FRyaWJ1dGFyaWExODA2BgNVBAsML0
 FkbWluaXN0cmFjacOzbiBkZSBTZWd1cmlkYWQgZGUgbGEgSW5mb3JtYWNpw7NuMR8wHQYJKoZIhvcNAQk
 BFhBhY29kc0BzYXQuZ29iLm14MSYwJAYDVQQJDB1Bdi4gSG1kYWxnbyA3NywgQ29sLiBHdWVycmVybzEO
{\tt MAwGA1UEEQwFMDYzMDAxCzAJBgNVBAYTAk1YMRkwFwYDVQQIDBBEaXN0cml0byBGZWRlcmFsMRQwEgYDV} \\
 QQHDAtDdWF1aHTDqW1vYzEVMBMGA1UELRMMU0FUOTcwNzAxTk4zMV0wWwYJKoZIhvcNAQkCDE5SZXNwb2
 5zYWJsZToqQWRtaW5pc3RyYWNpw7NuIENlbnRyYWwqZGUqU2VydmljaW9zIFRyaWJ1dGFyaW9zIGFsIEN
 vbnRyaWJ1eWVudGUwHhcNMTcwMTMwMTczNjUxWhcNMjEwMTMwMTczNjUxWjCB3DEqMCqGA1UEAxMhQUlS
 IFFVQUxJVFkgREUgT0NDSURFT1RFIFNBIERFIENWMSowKAYDVQQpEyFBSVIgUVVBTE1UWSBERSBPQ0NJR
EVOVEUqU0EqREUqQ1YxKjAoBqNVBAoTIUFJUiBRVUFMSVRZIERFIE9DQ01ERU5URSBTQSBERSBDVjE1MC
\verb|MGA1UELRMcQVFPMTMwMTI1VFA1IC8gQUFUQzczMTayN1E5NDEeMBwGA1UEBRMVIC8gQUFUQzczMTayN0h| \\
 {\tt KQ0xSUjA2MQ8wDQYDVQQLEwZNQVRSSVowggEiMA0GCSqGSIb3DQEBAQUAA4IBDwAwggEKAoIBAQCJ5G1n}
 IuekL1fkeTgdEqxAmAnccWeDisBptGyciu33+TbB1G8wyYMcrf/lHBd/HMXXN4GA2zNZL5WV
 +unIWTnrFzZF66QdiTs+9iDLpc1bpZvahkWiMG6yAYdkP/SK6Qsd
 +wro610fDnC51ACiK4iOwHXsqIi5kkyAB54TCwIQq9sqSLzD9MWtEj1Xz9A8+vqUfaPYezbD7dGZqPL0p
 oHeS9Rc9tGxqZqLwpS+X+voJEP0rJJChEhOhivNNUWnStjkWUULf7b+luW/aa0ZB0aJPPxt
 +VAsiSmwmm/FcBMOugvwqYQdnLqoVwAEt74FJrQHD/2/
 RhvmLKaHtP7FzgnPAgMBAAGjHTAbMAwGA1UdEwEB/
 wQCMAAwCwYDVR0PBAQDAqbAMA0GCSqGSIb3DQEBCwUAA4ICAQBU72ATTvHrB9OTo9lLe0qfPkoejhtieY
 khRzIwBJE08S2Aa+CA/Y20FXYHLo+XgcMCZ02XKJu0r/
 \verb|s1Wg0to9Kb6TbMNCKtFE7| er96oTJuvCV93g7HKTWsS5g1KybrxdwCoQJdzLqC1qeUCoViZG1y2ckMoyBQ| \\
 ipYMAw91N8pSlIiQcAQDbAvDpMf1f/
 Dn91+mQshuRUWCWcoRqadHwQZKsK1pcdRx57uq1d3U1xTZ3JZW8tmowlqJrcS/I5CnWzP5zARB/
 5HzgdnzChb1FK2vFMCYD9DCy9k8Tx/62W9VBFmLxTg
 +X8fJWIzYgc3rGOrbgc188ndx83hznmoUU11F13KtwCS3e/9QYcXdG
 +DYTIRsGNkPVQC1GoR0ICYj6vqJf+DKdEBadbEjurno70goQHkBlufBhRI83cm701ThyzovDw/
 zsSQL9nLxE0jpL1C2yNOU/vVMNFi0GvPGTFrrrbr9qQbNSaByYTsTNNgubhCgiRE90zR44vCVMTLpA4v/
 P6xYtJd27R4lJiNiAv1qKLcpjZ/EkxgcWqI2c6aM8+r52i5HuVkYE24oKWVWZXUhEKzMOY
 +iCVETJH2z6SRo5Txbe//BopeyGTQeu2m71HGMk3gNdHqqVq
 +EegPVigwBrTacMyWsVN7WFyxJL6nnX1x5cm7vaLjrYu3mauTPB5g=="
     Fecha="2018-10-09T15:33:17" Folio="77" LugarExpedicion="45559"
     Moneda="XXX" NoCertificado="00001000000404994294"
     Sello="c/LcRHZ2nqq6VK3oA5hHxFmMqqWWDzBPrto4XxGua42AaUzHsxmyp/
 GJcLpwJ66sL48ETJUt7BWrm0Jnhwswr5u6RpX8eEbuSVrr/
 IcNGYCPXsthUKAjI0HWACP6Jz443BVg0Vf0gr8SHuKmPyq153f47E0BdDF5jcgfjqlVpTU2g0iGFnIY4H
```

```
ezxFeVnFssBgC9I6uIqOz47oyvqRpIlQyrJk/U/jiC3xrIljVBLlcNMEQpkKg/WLYBbBc66x
+uXn9YVjVLwPCAlUDaMTBd4l060hfv4SIzhrXDODu96cji6haJbijOu3WRBJ98LFO9lp4sX/
+70CZqGobqCj3c+A=="
    SubTotal="0" TipoDeComprobante="P" Total="0" Version="3.3"
    xmlns:cfdi="http://www.sat.gob.mx/cfd/3"
    xmlns:pago10="http://www.sat.gob.mx/Pagos"
    xmlns:xsi="http://www.w3.org/2001/XMLSchema-instance"
xsi:schemaLocation="http://www.sat.gob.mx/cfd/3 http://www.sat.gob.mx/
sitio internet/cfd/3/cfdv33.xsd http://www.sat.gob.mx/Pagos http://
www.sat.gob.mx/sitio internet/cfd/Pagos/Pagos10.xsd">
    <cfdi:Emisor Nombre="AIR QUALITY DE OCCIDENTE S.A. DE C.V."</pre>
        RegimenFiscal="601" Rfc="XXXXXXXXXXXX"/>
    UsoCFDI="P01"/>
    <cfdi:Conceptos>
        <cfdi:Concepto Cantidad="1" ClaveProdServ="84111506"
           ClaveUnidad="ACT" Descripcion="Pago" Importe="0" ValorUnitario="0"/>
    </cfdi:Conceptos>
    <cfdi:Complemento>
        <pago10:Pagos Version="1.0">
            <pago10:Pago FechaPago="2018-10-08T12:00:00"</pre>
                FormaDePagoP="03" MonedaP="MXN" Monto="18283.50"
NumOperacion="GD3952">
                <pago10:DoctoRelacionado Folio="3952"</pre>
                   IdDocumento="3C405B70-90B6-49FF-A7B3-277F1E2B24BC"
                    ImpPagado="955.61" ImpSaldoAnt="955.61"
                    ImpSaldoInsoluto="0.00" MetodoDePagoDR="PPD"
                   MonedaDR="USD" NumParcialidad="1" Serie="GD"
TipoCambioDR="0.052267"/>
           </pago10:Pago>
        </pago10:Pagos>
        <tfd:TimbreFiscalDigital FechaTimbrado="2018-10-09T15:33:19"
           NoCertificadoSAT="00001000000408254801"
           RfcProvCertif="LSO1306189R5"
           SelloCFD="c/LcRHZ2nqg6VK3oA5hHxFmMqgWWDzBPrto4XxGua42AaUzHsxmyp/
GJcLpwJ66sL48ETJUt7BWrm0Jnhwswr5u6RpX8eEbuSVrr/
IcNGYCPXsthUKAjI0HWACP6Jz443BVg0Vf0gr8SHuKmPyq153f47E0BdDF5jcgfjqlVpTU2g0iGFnIY4H
ezxFeVnFssBgC9I6uIqOz47oyvqRpIlQyrJk/U/jiC3xrIljVBLlcNMEQpkKg/WLYBbBc66x
+uXn9YVjVLwPCAlUDaMTBd4l060hfv4SIzhrXDQDu96cji6haJbijOu3WRBJ98LFO9lp4sX/
+70CZqGobgCj3c+A=="
           SelloSAT="rifZP9Q2edcRLZ6euKYKf9f9kqMMLpoAz6Waz1JhFtov2wYRzX+H
+yIuPsa9+xRFcaQBpJPK4eEU1azAHZlnzsYcb9E3MCiLxjd+6sLVhlsjk7tu6+MpjAlgKPNvlj
+7kyPZxXLqS4pX5oqlwD9xd2SZKqkcFMcLpd8pv4Z2NPywjJAr9nY
+83p5DgFmIG0uuPe8t1PgU3Z08tDIHEVF79PUi
+GNyZLXy25K6rF520apkXnxIQeDUany2k4Pl3Uni7cJDHxNRD1acQdSFS1SckWBMHArD5EEc0R57qYe0h
kw8Z9UfX5QWPYXW6j6EIMpzQ9N4pxieKf08b6PPla29w=="
           UUID="cb2713cc-2c73-41a0-b96b-c7dbdd6cb239" Version="1.1"
           xmlns:tfd="http://www.sat.gob.mx/TimbreFiscalDigital"
           xmlns:xsi="http://www.w3.org/2001/XMLSchema-instance"
xsi:schemaLocation="http://www.sat.gob.mx/TimbreFiscalDigital http://
www.sat.gob.mx/sitio internet/cfd/TimbreFiscalDigital/
TimbreFiscalDigitalv11.xsd"/>
    </cfdi:Complemento>
</cfdi:Comprobante>
```

# NP-14846: Restricting buyer subusers from resending invoices

#### Description

Products: Ariba Network

Audience: Buyers

Enablement: Customer enabled or configured

In some business environments, buyer organisations may want to restrict specific subusers from resending invoices.

Previously, any subuser could resend invoices. When a buyer resends invoices, Ariba Network overwrites the already received invoice with the newly received invoice which could result in confusion and more efforts to finalize the invoice.

Now, a new permission is introduced which allows the buyer administrator to configure whether the subuser can resend invoices. By default, any newly created subuser can resend invoices. The buyer administrator can make changes to the profile permissions of a subuser to restrict the subuser from resending invoices.

If the role of a subuser is changed to that of an administrator, then Ariba Network allows the new administrator to resend invoices.

#### **Buyer administrator interface changes**

On the subuser creation page, Ariba Network now displays the **Do not allow the user to resend invoices to the buyer's account** option. By default, this option is unchecked.

#### **Buyer administrator task**

• See How to restrict buyer subusers from resending invoices [page 42].

## **Buyer administrator tasks**

## How to restrict buyer subusers from resending invoices

#### Context

The buyer administrator can restrict buyer subusers from resending invoices

#### **Procedure**

- 1. Click the **Administration** tab on the dashboard.
  - The **Users** page appears.
- 2. Navigate to the subuser creation page.
- 3. To restrict a new subuser from resending invoices, click **Create User**, and on the **Create User** page, check the **Do not allow the user to resend invoices to the buyer's account**check box.
- 4. To restrict an existing subuser from resending invoices, click **Edit** for the required user, and then on the **Edit User** page, check the **Do not allow the user to resend invoices to the buyer's account**check box.
- 5. Click Save.

# NP-14861: Deleting posts in a conversation

#### Description

Products: Ariba Network

Audience: Buyers and suppliers

Enablement: Automatically on

Previously, the initiator of a conversation or the initiator's administrator could close or delete a conversation. However, supplier and buyer users could not delete their posts within a conversation. For example, in a conversation, a supplier quotes a wrong purchase order number by mistake. Ariba Network did not allow the supplier to immediately delete the post.

Now, only the initiators' administrators can delete a post made by their subuser in a conversation. After a post is deleted, Ariba Network deletes it immediately from the user interface. When a post is deleted, Ariba Network deletes all file attachments to the post. The deleted post and the associated file attachments are later purged from the system as per the system's schedule.

#### Supplier administrator and buyer administrator changes

Ariba Network now displays a down arrow at the end of your posts in the conversations. When you click the down arrow, a **Delete post** button appears.

#### Supplier administrator and buyer administrator tasks

See How to delete a post in a conversation [page 43]

# Supplier administrator and buyer administrator task

## How to delete a post in a conversation

#### Context

Buyer administrators and supplier administrators can delete the posts made by their subusers in a conversation.

#### **Procedure**

- 1. Open the conversation in which you need to delete a post made by your subuser.
- 2. Navigate the posts in the conversation and locate the post that your subuser has made.
- 3. Click the down arrow which is displayed at the end of the post.

The **Delete post** button appears.

4. Click **Delete post** button.

The **Confirmation** dialog appears.

5. Click Yes.

Ariba Network deletes the post from the conversation.

# NP-15304: Creating reports for messages

#### Description

Products: Ariba Network

Audience: Buyers and suppliers
Enablement: Automatically on

With this enhancement, buyer and supplier users can now generate reports for conversations and create Messaging related report templates. Any buyer or supplier user having access to reports functionality can create a report template and generate reports. A few examples of how users can generate reports are:

- A buyer user can generate reports of all the conversations in which they are a participant.
- A buyer user can generate reports of all closed conversations with a specific supplier in which they are a participant.
- A supplier can generate reports of all the open conversations with a specific customer.
- A supplier can generate a report of all the messages that were communicated on a specific day.

Users can use these reports to simplify tasks like searching for a specific message or extracting all messages that were communicated for a specific document. These reports can also help users analyse patterns in business communication like which purchase order is resulting in more communication between the participants.

All the messaging reports display the following columns:

Date

The date of the initiation of the conversation.

Subject

The subject of the conversation.

Message

The Message column contains the message content.

Context

The Context column indicates whether the message is related to an invoice, purchase order, context free message, or if it is a broadcast message.

• Document Reference

The Document Reference specifies the invoice number or the purchase order number to which the message is related to. For context free messages, this field will be blank.

Created By

This column indicates the ANID of the creator of the post.

#### Supplier and buyer user interface changes

While creating a messages report template, in the **Report Description** tab, the **Report Type** dropdown list now includes **Messaging Report** menu option. In the **Criteria** tab, Ariba Network displays the **Status** dropdown menu which displays the following types of conversation:

All

- Open
- Closed

#### Supplier and buyer administrator interface changes

While creating a messages report template, in the Report Description tab, the Report Type dropdown list now includes Messaging Report menu option. In the Criteria tab, Ariba Network displays the Status dropdown menu which displays the following types of conversation:

- Open
- Closed

#### **Buyer administrator tasks**

How to create a report template for messages [page 45]

# **Buyer and supplier tasks**

## How to create a report template for messages

#### Context

Supplier and buyer administrators can generate reports for messages. Additionally, supplier and buyer users having access to reports can also generate reports for messages.

#### **Procedure**

- 1. Click the **Reports** tab on the dashboard.
- 2. Click Create.
- 3. In the Title textbox, enter a unique title that will help you and other users easily identify this report from a list. For example, "Messages related report."

- 4. Enter a description. The description is useful for identifying the scope and target of the report
- 5. Select a value from the **Time zone** list.

Date and times in your report file use the time zone you select here, expressed as GMT +/-. In addition, Ariba Network uses the time zone to determine the range of information collected for the report.

6. Choose a language.

Ariba Network uses this language for labels in the resulting report file. It displays report data in the language in which the information was entered into the system.

- 7. From the **Report Type** dropdown, choose the **Messaging Report** menu item.
- 8. Click **Next**. Ariba Network displays the **Schedule** page with details for the report type you selected.
- 9. Click either **Manual Report** or **Scheduled Report**. To generate a manual report, go to the **Reports** page and click **Run**. Ariba Network automatically generates scheduled reports using the frequency that you specify.
- 10. If you choose **Scheduled Report**, Ariba Network refreshes the page and displays the **Scheduling** section.
- 11. Click Next.
- 12. On the **Criteria** page, choose the parameters for the report.
- 13. From the **Status** dropdown list, select the type of conversations that you want to run the report on. You can run the report on closed conversations, or open conversations, or all conversations.
- 14. Click Submit.

Ariba Network puts your report into the queue. You can view and download it when its status is Processed.

- 15. To view and download the report, select the report template and click **Download**. Click one of the following:
  - o Open to view the report. Your browser starts Microsoft Excel and displays the report.
  - Save to save the report to your hard disk.

# NP-16080: Allow LICM and LIDM with empty or external reference

#### Description

| Products:   | Ariba Network                  |
|-------------|--------------------------------|
| Audience:   | Buyers                         |
| Enablement: | Customer enabled or configured |

This Ariba Network feature is applicable to all buyer users who receive cXML invoices from their suppliers.

Ariba Network introduces two new buyer rules to allow suppliers to submit line-item credit and debit memos even if they do not contain a reference to an existing invoice in Ariba Network. Previously, line-item credit and debit memos would fail Ariba Network validation if they did not contain a document reference to an existing invoice in Ariba Network. The two new rules are:

- Allow suppliers to create line-item credit memo without reference to an existing invoice in Ariba Network.
- Allow suppliers to create line-item debit memo without reference to an existing invoice in Ariba Network.

Buyers can enable rules in the Invoice Rules section of the Default Transaction Rules page in their Ariba Network account (Manage Profile > Default Transaction Rules). However, they can override them for specific suppliers,

supplier groups or the country from where the invoice is sent in the Country Specific Invoice Rules and External Tax Invoice Rules sections. One of the existing default transaction rules that buyers can configure is 'Require line-item credit memo to reference another invoice'.

#### i Note

When the rule 'Require line-item credit memo to reference another invoice' is enabled, the line-item credit memo must contain a reference to another invoice in Ariba Network using the <code>DocumentReference</code> cXML element. When the new rule 'Allow suppliers to create line-item credit memo without reference to an existing invoice in Ariba Network' is enabled, suppliers are allowed to enter any external reference (outside of Ariba Network) in the <code>DocumentReference</code> cXML element.

#### **Prerequisites**

Buyers must enable the following rules:

- Allow suppliers to send line-item credit memo
- Allow suppliers to send line-item debit memo

If the following rules are not enabled, buyers must enable the following rules if they want to allow their suppliers to create line-item credit and debit memos without reference to an existing invoice in Ariba Network.

- Allow suppliers to create line-item credit memo without reference to an existing invoice in Ariba Network
- Allow suppliers to create line-item debit memo without reference to an existing invoice in Ariba Network

# How to configure the new rules for external tax invoices

#### **Procedure**

- 1. Log in to your Ariba Network buyer account as an administrator.
- 2. Click Manage Profile in the home dashboard.

Ariba Network displays the **Configuration** page.

3. Click External Tax Invoice Rules.

Ariba Network displays the External Tax Invoice Rules page.

- 4. If the following rules are not enabled by default, enable them.
  - o Allow suppliers to create line-item credit memo without reference to an existing invoice in Ariba Network.
  - Allow suppliers to create line-item debit memo without reference to an existing invoice in Ariba Network.

# NS-5823: Ariba Network supplier profile: category/location enrichment popup

#### Description

Products: Ariba Network
Audience: Suppliers
Enablement: Automatically on

If a supplier company profile does not contain product or service category and ship-to or service location information, this feature reminds suppliers to add this information after logging in to Ariba Network.

#### **Prerequisites**

This feature applies only to supplier users who have the Company Information permission assigned to them and who are in organizations that have not entered the relevant product or service category and ship-to or service location information in their profile.

#### Changes to existing functionality

See NS-5823: Changes to existing functionality [page 48].

## **NS-5823: Changes to existing functionality**

If a supplier company profile does not contain product or service category and ship-to or service location information, a pop-up window is now displayed on supplier login that reminds suppliers to add that information. This pop-up is displayed when users land on the Home page after login.

#### i Note

This pop-up does not display for supplier users who are registered on SAP Ariba Discovery, as provision of this information is mandatory when registering.

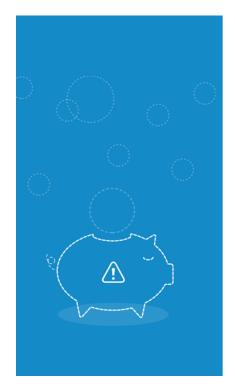

#### Hi Jerrod.

You could **earn more business opportunities** by updating your company profile information. SAP Ariba recommends that you complete the following in your company profile:

- Product and Service Categories
- Ship-to or Service Locations

Would you like to complete these now?

Don't show this to me again Remind me later

The pop-up contains the following options:

Don't show this to me again

Remind me later

Yes, proceed

When a user selects this checkbox, the pop-up is never shown to that user again when they log in to Ariba Network.

If a user clicks on this, the pop-up is not displayed for that user for the next three logins to Ariba Network.

This takes users to a page on which they can add product or service category and ship-to or service location information.

To add product and service categories, type a product or service category in the text box and typeahead search will make suggestions that you can select from. Alternatively, you can browse for a category. Select **Add** to add a selection. You can add any number of categories.

To add ship-to or service locations, type a ship-to or service location in the text box and typeahead search will make suggestions that you can select from. Alternatively, you can browse for a location. Select **Add** to add a selection. You can add any number of locations.

Select **Save** to save your information.

When you click Save the new information is added to the Company Profile, under Product and Service Categories, Ship-to or Service Locations, and Industries. (Click on the settings icon and then select Company Profile to see this.)

When one user adds this information, the pop-up is no longer displayed at login for other users at that supplier site.

Yes, proceed

# NS-5824: New alternate trading relationship request for quick enabled suppliers (basic)

#### **Description**

Products: Ariba Network

Audience: Buyers and suppliers

Enablement: Customer enabled or configured

This feature provides buyers with a new alternative standard/quick enablement trading relationship request template that contains only minimal SAP Ariba content and allows buyer administrators to customize the template content.

Like the current "Trading Relationship Request for Quick Enabled Suppliers" template, the new basic version can be used to remind suppliers to establish a trading relationship if they already received at least one standard/quick enablement invite request and it is also useful for suppliers who did not receive trading relationship requests due to request emails being incorrectly moved to supplier spam folders.

#### Changes to existing functionality

See NS-5824: Changes to existing functionality [page 50].

## **NS-5824: Changes to existing functionality**

An alternative is now available for the **Trading Relationship Request for Quick Enabled Suppliers** template. This is called the **Trading Relationship Request for Quick Enabled Suppliers (Basic)** template. Both templates can be found at **Supplier Enablement Configure Letter Content**. The new version will be visible under **Alternate Supplier Invitation Letters (not in use)** and needs to be activated. Only one of these templates can be active at any time.

The new alternative template contains only minimal SAP Ariba content and allows buyer administrators to customize almost all of the request template. SAP Ariba recommends that buyers add content details that help suppliers to understand the context, any buyer specific expectations, and the value of establishing the trading relationship.

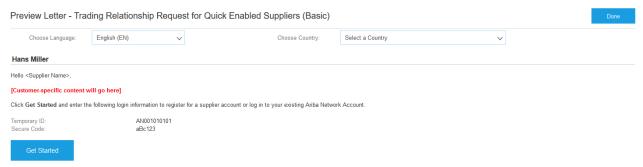

If the buyer organization logo is available it is included automatically in the template. If it is not available the buyer organization name is displayed where the logo would be.

To activate a template, select Actions Activate This Letter beside the template and then click OK to confirm that you want to activate the template. This moves the template to Supplier Invitation Letters (in use) list and it deactivates the other template.

You can select Actions Create/Edit Custom Content beside the template to add or edit the request message content.

#### **Customized template content example**

The following is an example of text that might be included in a trading relationship request template:

"Hello,

We are changing the way we transact with our suppliers. From now on, we intend to send you purchase orders exclusively via Ariba Network. In return, we expect you to send order confirmations and submit invoices via the Network. Please follow the "Get Started" button below.

The goal is to make the process by which we collaborate on business documents as efficient as possible.

In addition Ariba Network offers solutions and services that enable you to:

- Accelerate the sales cycle and lower the cost of sales
- Find new customers who are actively looking for what you sell
- Drive more business with current customers

ARE THERE FEES ASSOCIATED WITH THIS SERVICE? There are no fees to register and to use a Standard Account for fulfillment related document collaboration. However, depending on how you want to extend to use other features and services on Ariba Network fees may apply, see <a href="http://www.ariba.com/go/ariba-network-overview/">http://www.ariba.com/go/ariba-network-overview/</a>.

# NS-5951: Supplier network registration; mandatory category and location selection for SAP Ariba Supplier Lifecycle and Performance and SAP Ariba Sourcing invitations

#### **Description**

| Products:   | <ul><li>Ariba Network</li><li>SAP Ariba Supplier Lifecycle and Performance</li><li>SAP Ariba Sourcing</li></ul> |
|-------------|----------------------------------------------------------------------------------------------------|
| Audience:   | Suppliers                                                                                                    |
| Enablement: | Automatically on                                                                                                |

For supplier registration on Ariba Network initiated from SAP Ariba Supplier Lifecycle and Performance or SAP Ariba Sourcing, it is now mandatory to make at least one selection from the **Product and Service Categories** and **Ship-to or Service Location** fields. The supplier administrator, and any user with permission to review and update company profile information ("Company Information"), can always later update or expand these selections.

When buyers invite suppliers to register on Ariba Network, the supplier user creating the (free) supplier account often skips selecting the product/service categories and ship-to locations that they offer as part of their profile. This makes it more difficult for other buyers to search/discover these suppliers, and it also does not enable SAP Ariba Discovery to match posted leads to the supplier. Both of these can result in missed business opportunities for the supplier.

#### Changes to existing functionality

See NS-5951: Changes to existing functionality [page 52].

# **NS-5951: Changes to existing functionality**

When registering on Ariba Network, following an invitation initiated from SAP Ariba Supplier Lifecycle and Performance or SAP Ariba Sourcing, the **Product and Service Categories** and **Ship-to or Service Location** fields listed under **Tell us more about your business** are now mandatory.

# **APIs**

#### In this section:

OPEC-4745: Simplification of the API access request interface [page 53]

# **OPEC-4745: Simplification of the API access request interface**

#### **Description**

Products: SAP Ariba APIs

SAP Ariba developer portal

Audience: Buyer

Enablement: Automatically on

This feature improves the **Application Details** dialog that appears when a user requests API access for an application on the SAP Ariba developer portal, by replacing the free text **Realm name** field located on the **Application Details** dialog, with a dropdown box populated with all eligible realms in your organization. This guarantees that your application is associated with a valid realm.

#### **Prerequisites**

This feature requires use of the SAP Ariba developer portal.

#### **User interface changes**

On the **Application details** dialog that appears when a developer user chooses **Ask your admin to request API access** from an applications **Actions** menu, the **Realm name** field, which was previously a free text entry field, is now a dropdown list populated with all eligible realms in the customer organization.

#### **Administrator interface changes**

On the **Application details** dialog that appears when a user in the **Organization admin** group chooses **Request API access** from an application's **Actions** menu, the **Realm name** field, which previously included a free text entry field, is now exclusively a dropdown list populated with all eligible realms in the customer organization.

# **Important Disclaimers and Legal Information**

#### **Hyperlinks**

Some links are classified by an icon and/or a mouseover text. These links provide additional information. About the icons:

- Links with the icon r: You are entering a Web site that is not hosted by SAP. By using such links, you agree (unless expressly stated otherwise in your agreements with SAP) to this:
  - The content of the linked-to site is not SAP documentation. You may not infer any product claims against SAP based on this information.
  - SAP does not agree or disagree with the content on the linked-to site, nor does SAP warrant the availability and correctness. SAP shall not be liable for any
    damages caused by the use of such content unless damages have been caused by SAP's gross negligence or willful misconduct.
- Links with the icon 🟂: You are leaving the documentation for that particular SAP product or service and are entering a SAP-hosted Web site. By using such links, you agree that (unless expressly stated otherwise in your agreements with SAP) you may not infer any product claims against SAP based on this information.

#### **Beta and Other Experimental Features**

Experimental features are not part of the officially delivered scope that SAP guarantees for future releases. This means that experimental features may be changed by SAP at any time for any reason without notice. Experimental features are not for productive use. You may not demonstrate, test, examine, evaluate or otherwise use the experimental features in a live operating environment or with data that has not been sufficiently backed up.

The purpose of experimental features is to get feedback early on, allowing customers and partners to influence the future product accordingly. By providing your feedback (e.g. in the SAP Community), you accept that intellectual property rights of the contributions or derivative works shall remain the exclusive property of SAP.

#### **Example Code**

Any software coding and/or code snippets are examples. They are not for productive use. The example code is only intended to better explain and visualize the syntax and phrasing rules. SAP does not warrant the correctness and completeness of the example code. SAP shall not be liable for errors or damages caused by the use of example code unless damages have been caused by SAP's gross negligence or willful misconduct.

#### **Gender-Related Language**

We try not to use gender-specific word forms and formulations. As appropriate for context and readability, SAP may use masculine word forms to refer to all genders.

#### www.ariba.com

© 2019 SAP SE or an SAP affiliate company. All rights reserved.

No part of this publication may be reproduced or transmitted in any form or for any purpose without the express permission of SAP SE or an SAP affiliate company. The information contained herein may be changed without prior notice.

Some software products marketed by SAP SE and its distributors contain proprietary software components of other software vendors. National product specifications may vary.

These materials are provided by SAP SE or an SAP affiliate company for informational purposes only, without representation or warranty of any kind, and SAP or its affiliated companies shall not be liable for errors or omissions with respect to the materials. The only warranties for SAP or SAP affiliate company products and services are those that are set forth in the express warranty statements accompanying such products and services, if any. Nothing herein should be construed as constituting an additional warranty.

SAP and other SAP products and services mentioned herein as well as their respective logos are trademarks or registered trademarks of SAP SE (or an SAP affiliate company) in Germany and other countries. All other product and service names mentioned are the trademarks of their respective companies.

 $Please see {\tt https://www.sap.com/about/legal/trademark.html}\ for additional\ trademark\ information\ and\ notices.$ 

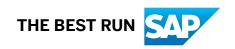